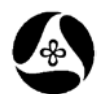

## **21B-20**

## **Roadway Cross-Section Sheet Composition**

**Design Manual Chapter 21 Automation Tools Instructions** Originally Issued: 11-26-08 Revised: 02-26-10

The Geopak **Cross-Section Composition and Layout tool** creates the plan sheet files containing the "sheeted" roadway cross-sections. In this process the "working cross-sections" are individually referenced to the cross-section sheet file. The cross-section sheet scale-ratio is set by the scale-ratio of the working cross-sections. As an example, if the working cross-sections are at a 1:1 vertical to horizontal scale-ratio, the scale-ratio of the cross-sections referenced to the sheets can only be 1:1.

To sheet the cross-sections, the Geopak **Cross-Section Sheet Composition and Layout tool** must be activated through the Geopak **Road** toolbar, **Project Manager** button, (arrow shown at below left), and then the **Cross Section Sheets** button from the **Project Manager**, as shown below at the right.

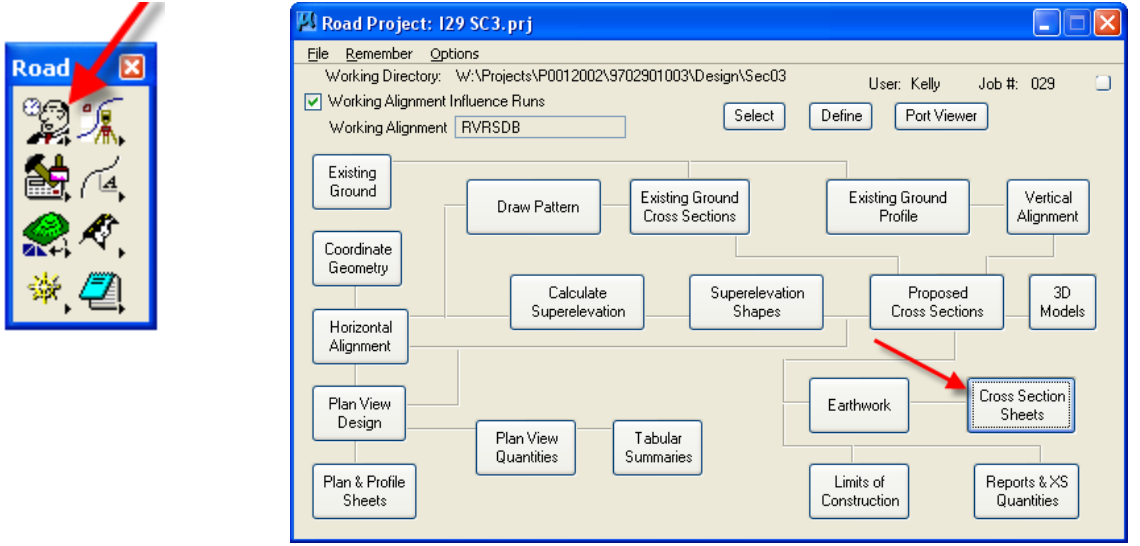

If Geopak cross-sections exist in the file, the **Cross-section Sheet Composition** dialog will appear. On W:\Highway\Design\CADD\Geopak\CrossSections\) this dialog, select *File>Sheet Library>Attach*, then *locate* and *double-click* the appropriate cross-section Sheet Library "**xssl**" file, as shown below. (The cross-section library "**xssl**" files are located as follows:

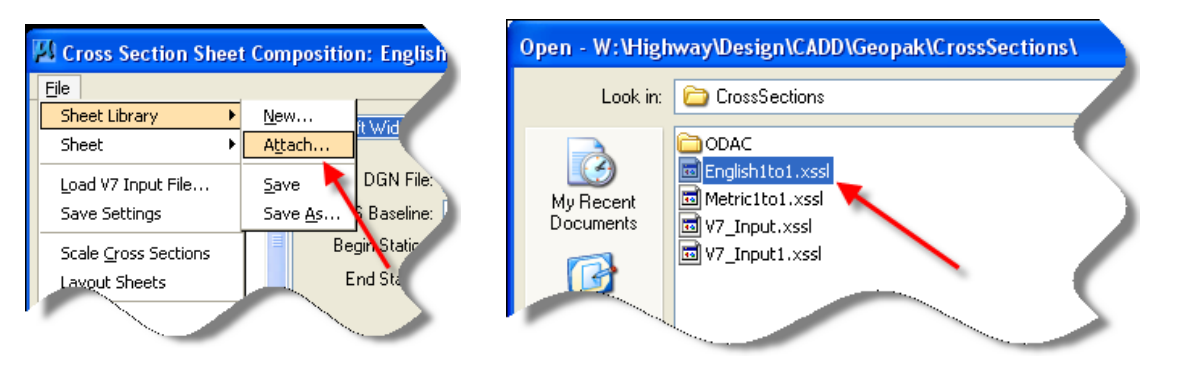

*Click* the drop-down arrow and from the option list select the **Active Cross-section Sheet** that is to be used to sheet the cross-sections at the desired scale, as shown at the right. (Example: 280ft Wide, Centered)

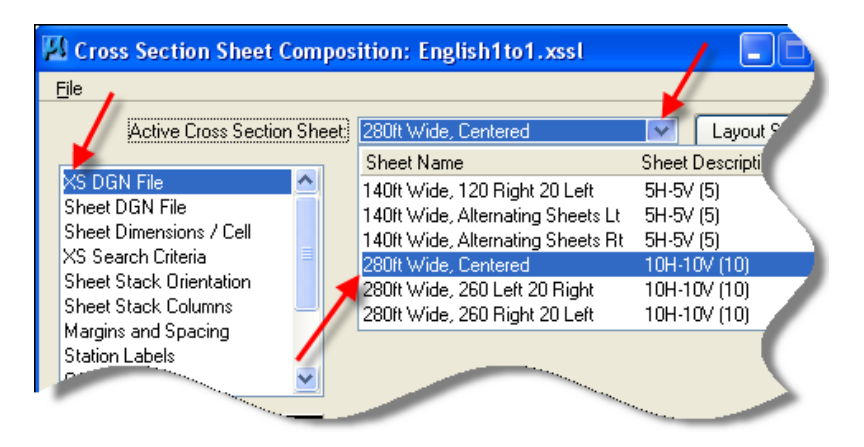

When the correct **Active Crosssection Sheet** has been chosen, click the "magnifying glass" ( $\blacktriangle$  ) to browse for and select the **XS DGN File**, which is the cross-section working file to be sheeted.

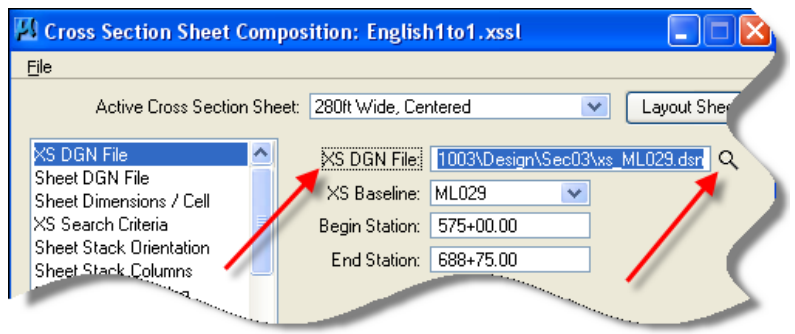

Next, select the **Sheet DGN File** option, and click the magnifying glass  $(2)$  to browse for and select the MicroStation file containing the sheets, as shown at the right.

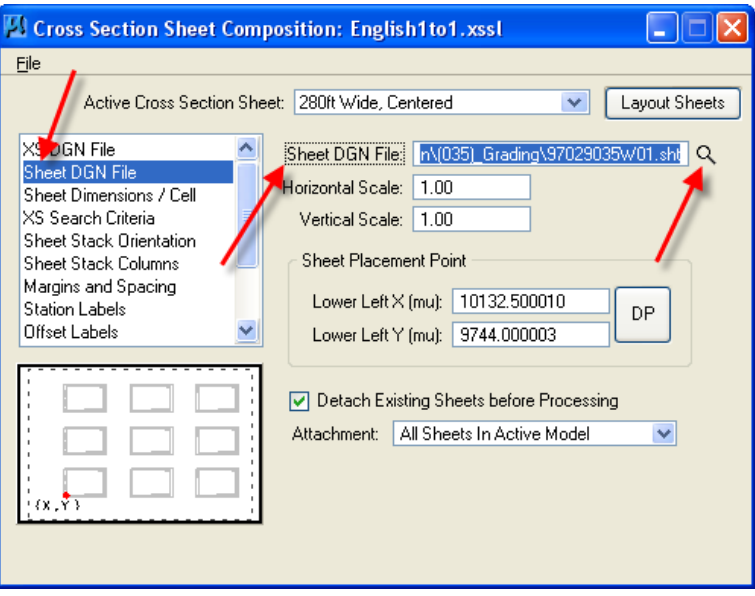

Select **XS Search Criteria**, as shown at the right.

The **XS Search Criteria** determines the size of each cross-section when it is placed on the sheet. To determine the vertical spacing for the crosssections and therefore the number of cross-sections displayed on each sheet, use the **Match** button to select the objects in the cross-section, (by level name), that have the highest and lowest elevations.

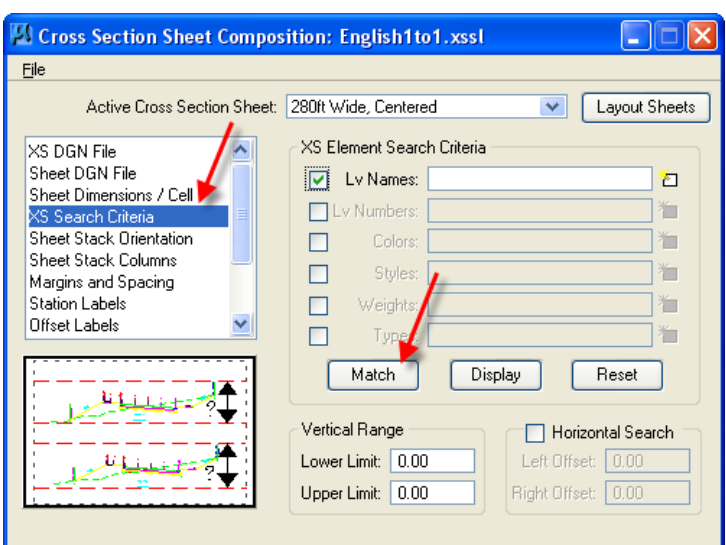

To place the word "**Preliminary**", plus the *Roadway Name* and *Sheet Number* text at the upper right corner of each sheet, select the **Sheet Labels** option (red arrow). Select (*click*) each item under the **Label** heading, (black arrow) for editing. The only item necessary in the **SheetNo** field, (blue arrow), is the prefix letter from the cross-section sheet name, such as "W", "X", "Y", or "Z".

Scrolling to the right, (as necessary), in the **Sheet Labels** dialog input fields, allows the placement of a check-mark (), (pink arrow), in the **Plot** column, next to each item that is to be plotted on the upper right corner of the sheets.

Cross Section Sheet Composition: English1to1.xssl Ele Active Cross Section Sheet: 280ft Wid entered Lavout Sheets Sheet Stack Orientation Label X Offset | Y Offs Display Name Plot Sheet Stack Columns Prelim Prel 296.75 175  $\blacksquare$  $\Box$ Margins and Spacing Name 185 ML 296.75 R **Station Labels** × SheetNo W 282  $\overline{4}$ R Offset Labels Elevation Labels Earthwork Quantity Lab Sheet Labels Digital InterPlot ¢ Name: Type: Sheet Number V X Offset 0.000000 Y Offset: 0.000000 DP Origin Labet Display: Sample

Click the **Layout Sheets** button when done, (green arrow), and the cross-sections will be "sheeted". Each cross-section is individually referenced to the MicroStation "sheet" file.

To place the **County, Project Number and Design Team** information on the sheets, use the two **CPN** programs, found in D&C Manager, as shown at the right.

If the items are not found as shown, use the *D&C > Edit > Find* tool to locate them.

For more information on the **CPN** programs, see section 21A-1.

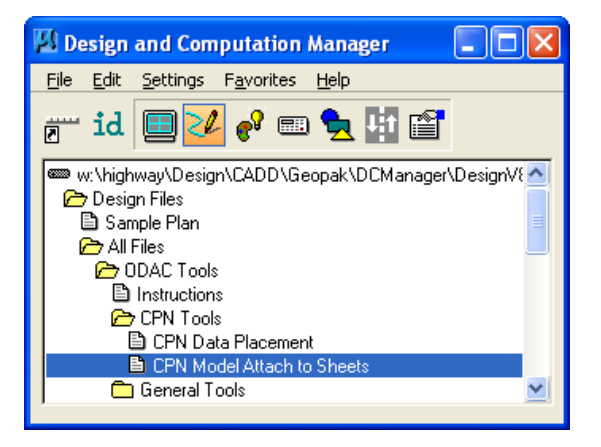